Областное государственное бюджетное профессиональное образовательное учреждение «Рязанский колледж электроники»

# **Методические указания по выполнению практической работы**

по предмету: «Инженерная компьютерная графика»

на тему: «Способы выделения объектов чертежа. Варианты редактирования объектов чертежа. Панель «Редактирование». Заливка областей цветом во фрагменте».

для специальности:

- 22.02.06 Сварочное производство;

- 15.02.12 Монтаж, техническое обслуживание и ремонт промышленного оборудования (по отраслям);

- 15.02.10 [Мехатроника и мобильная робототехника](https://ркэ.рф/%D0%9F%D0%9A/spec/%D0%9C%D0%9C%D0%A0.pdf)

Методические указания по выполнению практической работы по дисциплине ОП 02. «Инженерная компьютерная графика» составлена в соответствии с рабочей программой учебной дисциплины, разработанной на основе Федерального государственного образовательного стандарта по специальности среднего профессионального образования 15.02.08 Технология машиностроения.

Разработчик: Брехова Ирина Александровна – преподаватель общепрофессиональных дисциплин Областного государственного бюджетного профессионального образовательного учреждения «Рязанский колледж электроники»

#### **Аннотация**

Учебная дисциплина «Инженерная компьютерная графика» является базовым курсом, изучаемым студентами среднего профессионального образования по программе «Профессионалитет», для специальностей:

- 22.02.06 Сварочное производство;

- 15.02.12 Монтаж, техническое обслуживание и ремонт промышленного оборудования (по отраслям);

- 15.02.10 [Мехатроника и мобильная робототехника](https://ркэ.рф/%D0%9F%D0%9A/spec/%D0%9C%D0%9C%D0%A0.pdf) ,

входящих в укрупнённую группу специальностей 15.00.00Машиностроение.

По дисциплине «Инженерная компьютерная графика» проводится курс лекций и практических работ в системе КОМПАС, которые являются частью рабочей программы, рассмотренной и утверждённой на заседании цикловой комиссии «Информационных технологий и вычислительной техники».

Практическая работа разработана с использованием практикоориентированного подхода к обучению студентов в профессиональной образовательной организации.

Данная форма учебного занятия интегрирует теоретикометодологические знания и практические умения, и навыки студентов в едином процессе деятельности.

Практическая работа состоит из двух частей, теоретической и практической. В теоретической части обучающийся знакомится с основными командами редактирования чертежей в системе КОМПАС. В практической части работы рассматриваются и применяются на практике геометрические построения в системе КОМПАС, команды автоматизированного редактирования объектов чертежа, что позволит студентам освоить основные приемы редактирования чертежей в системе КОМПАС, одновременно развивая при этом пространственное и техническое мышление.

*Ключевые слова: графика, система КОМПАС, редактирование, выделить, команда, операция, кнопка, панель свойств, создать объект, окружность.*

#### **Введение**

Компьютерная инженерная графика представляет собой проектирование и моделирование объектов в виртуальной среде с помощью компьютерных технологий. Имитационное моделирование объектов широко используется в машиностроении при разработке и создании новых изделий. Применение средств автоматизации конструкторской деятельности стало необходимой предпосылкой успешной работы любого предприятия в современных экономических условиях.

Использование компьютерных технологий в учебном процессе позволяет обучающимся наглядно представить полученную модель посредством виртуального моделирования, тем самым помогает развивать у будущих профессионалов пространственно-образное мышление.

При выполнении практической работы студенты используют методические указания с подробным описанием порядка выполнения работы, операции системы КОМПАС, используемые при построении объектов чертежа, необходимые иллюстрации, что облегчает усвоение материала, создаёт наглядность.

В ходе занятия у обучающихся происходит развитие умений и навыков использовать цифровые технологии при выполнении чертежей и их редактировании, что в дальнейшем положительно влияет на их профессиональную подготовку в выбранной профессии.

Наглядное построение деталей в виртуальной среде позволяет снижать количества ошибок в реальном производстве за счет их обнаружения и устранения на ранних этапах разработки. В свою очередь, сокращение ошибок в реальном производственном процессе уменьшает затраты на производство (стоимость устранения реальных ошибок всегда выше, чем виртуальных), а также время подготовки производства, поскольку ошибки в технологии обнаруживаются и устраняются на этапе проектирования изделия, и, соответственно, запуск производства осуществляется в более короткие сроки.

Формируемые навыки в ходе освоения автоматизированного проектирования и моделирования изделий с помощью компьютерных технологий на всех этапах дальнейшего обучения являются средством выполнения профессиональных задач.

## **Практическая работа**

**Тема:** «Способы выделения объектов чертежа. Варианты редактирования объектов чертежа. Панель «Редактирование». Заливка областей цветом во фрагменте».

## **Цель работы**:

1. Изучить основные команды редактирования, используемые для построения чертежей в системе КОМПАС-3D.

2.Формирование практических навыков и умений самостоятельно выбирать и использовать необходимые набор инструментов системы Компас-3Dпри построении, оформлении чертежей.

## **Критерии оценки выполнения графической работы:**

**«5»** - при аккуратном, рациональном безошибочном выполнении графической работы с соблюдением всех правил и требований ЕСКД.

**«4»** - при наличии в графической работе 1–2 недостатков при условии выполнения полного объема задания и отсутствия ошибок.

**«3»** - при условии выполнения минимально допустимого объема задания (4 задания из 7) и наличии в графической работе не более 2 ошибок и 1–2 недостатков, сопутствующих этим ошибкам, или при отсутствии ошибок и наличии 2–3 недостатков;

**«2»** - при наличии в графической работе более 2 ошибок и 3 недостатков;

- в случае невыполнения минимально допустимого объема задания (4 задания из 7);

# **Перечень недостатков в знаниях, умениях и навыках учащихся**

1. отсутствие осевых и центровых линий;

2. неправильное использование библиотеки стилей – выбор стиля линий, при построении осевых линий;

3. неправильное использование библиотеки стилей – выбор стиля линий, при построении примитивов;

# **Перечень ошибок в знаниях, умениях и навыках учащихся**

1. отсутствие на чертеже *ЛС* (локальной системы координат) при построении примитивов;

2. ошибки в форме графического примитива;

3. ошибки в выборе размера при построении графического примитива;

4. неправильный выбор и применение операций на панели - Редактирование;

5. ошибки при редактировании элементов чертежа.

#### **Краткие теоретические сведения**

Любой чертеж на первоначальном этапе разработки требует корректировки по различным причинам. Некоторые процедуры редактирования являются частью процесса построения чертежа, например, копирование объекта вместо его повторного вычерчивания.

Другие операции приводят к изменению большого количества объектов, например, перенос целого фрагмента чертежа, если необходимо освободить место для новых объектов.

Часто возникает потребность в удалении каких-то объектов, переносе, повороте или изменении масштаба.

#### **Способы выделения объектов чертежа**

Во время работы в системе КОМПАС учащеися пользуется различными операциями для работы с документами.

Команды редактирования позволяют видоизменять чертеж, усложнять его, поворачивать, масштабировать, копировать и отражать необходимые элементы.

Большинство команд геометрических построений требуют выделения нужных объектов до своего запуска. Например, операции копирования и поворота затрагивают именно те объекты, которые были выделены перед вызовом команды.

Программа КОМПАС предоставляет пользователю самые разнообразные возможности выделения объектов и, соответственно, отмены их выделения как с помощью мыши, так и с помощью команд меню.

Для выделения объектов мышью выполните следующее:

1. Подведите курсор к нужному объекту. "Ловушка" курсора при этом должна захватывать объект (Рисунок 1).

2. Щелкните левой кнопкой мыши. Цвет объекта изменится - он будет отрисован тем цветом, который установлен для выделенных объектов в настройках системы.

Если необходимо выделить несколько объектов, нажмите клавишу <Shift> и удерживайте ее нажатой, одновременно щелкая левой кнопкой мыши на нужных объектах. После окончания выделения отпустите клавишу <Shift>.

Можно выделить несколько объектов другим способом - **с помощью прямоугольной рамки**. Установите курсор на свободное место (так, чтобы он не захватывал никаких объектов), нажмите левую кнопку мыши и перемещайте курсор, удерживая кнопку нажатой. На экране будет отображаться рамка, следующая за курсором (Рисунок 1).

Захватите несколько объектов этой рамкой и отпустите кнопку мыши. Все объекты, целиком попавшие внутрь рамки, будут выделены.

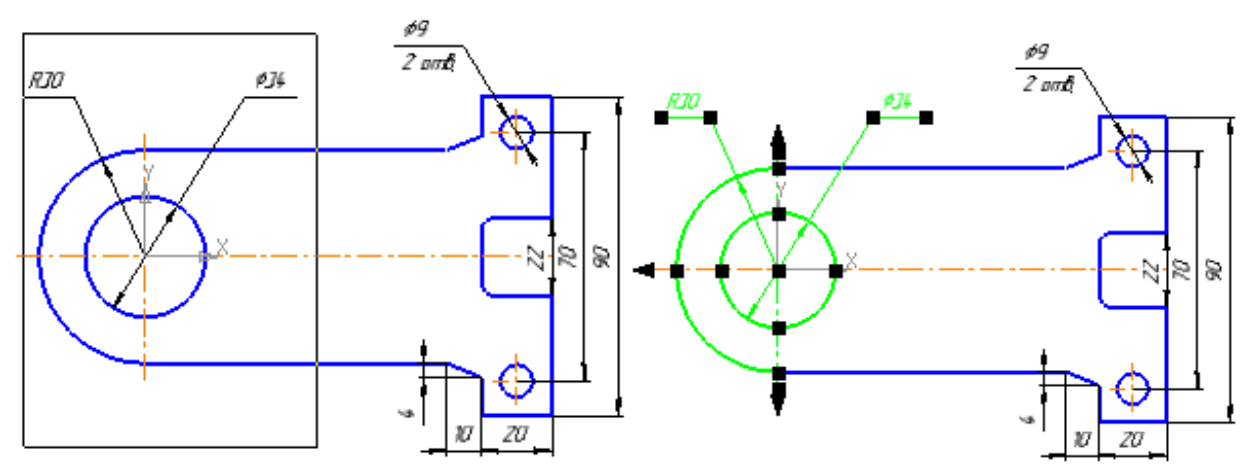

Рисунок 1 - Редактирование чертежа с помощью прямоугольной рамки.

Для отмены выделения достаточно щелкнуть мышью в любом свободном месте окна.

**<Delete>** - удалить все выделенные объекты.

Выделением можно управлять из панели инструментов **Выделение X** из меню – *Выделить* (Рисунок 2).

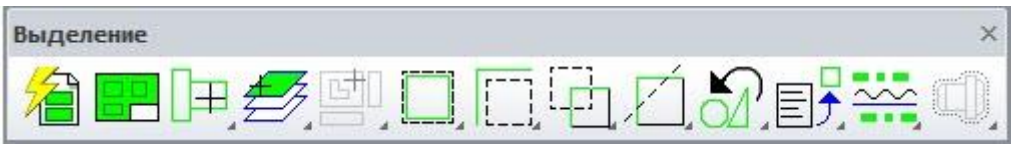

Рисунок 2 - Панели инструментов – Выделение.

Снятием выделения можно управлять из выпадающих подменю на панели инструментов - *Выделение*, а также из меню - *Выделить* **→** *Исключить* (Рисунок 3).

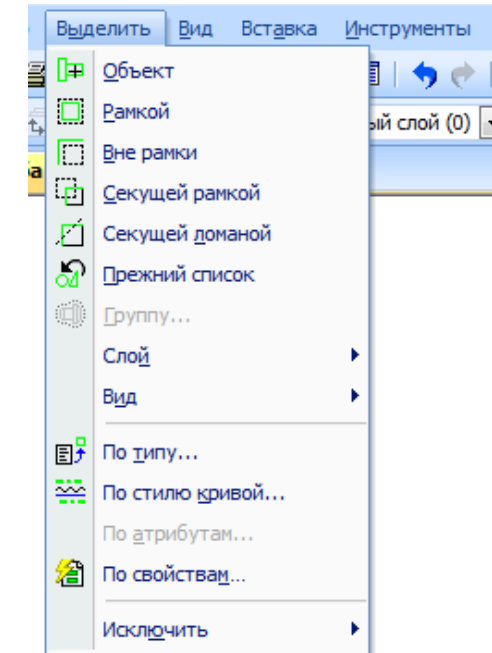

Рисунок 3 - Панели инструментов – Выделить.

# **Команды выделения графических объектов**

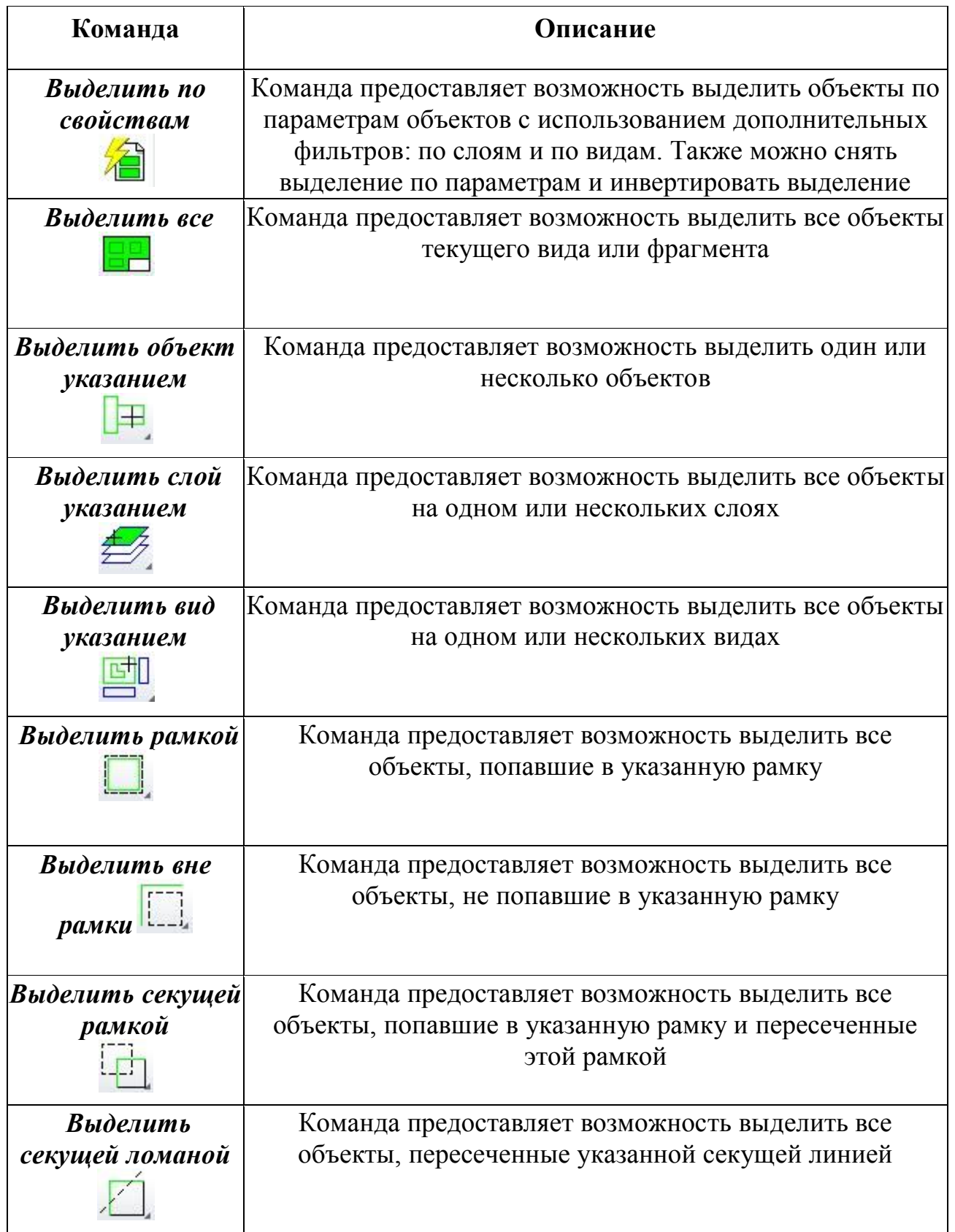

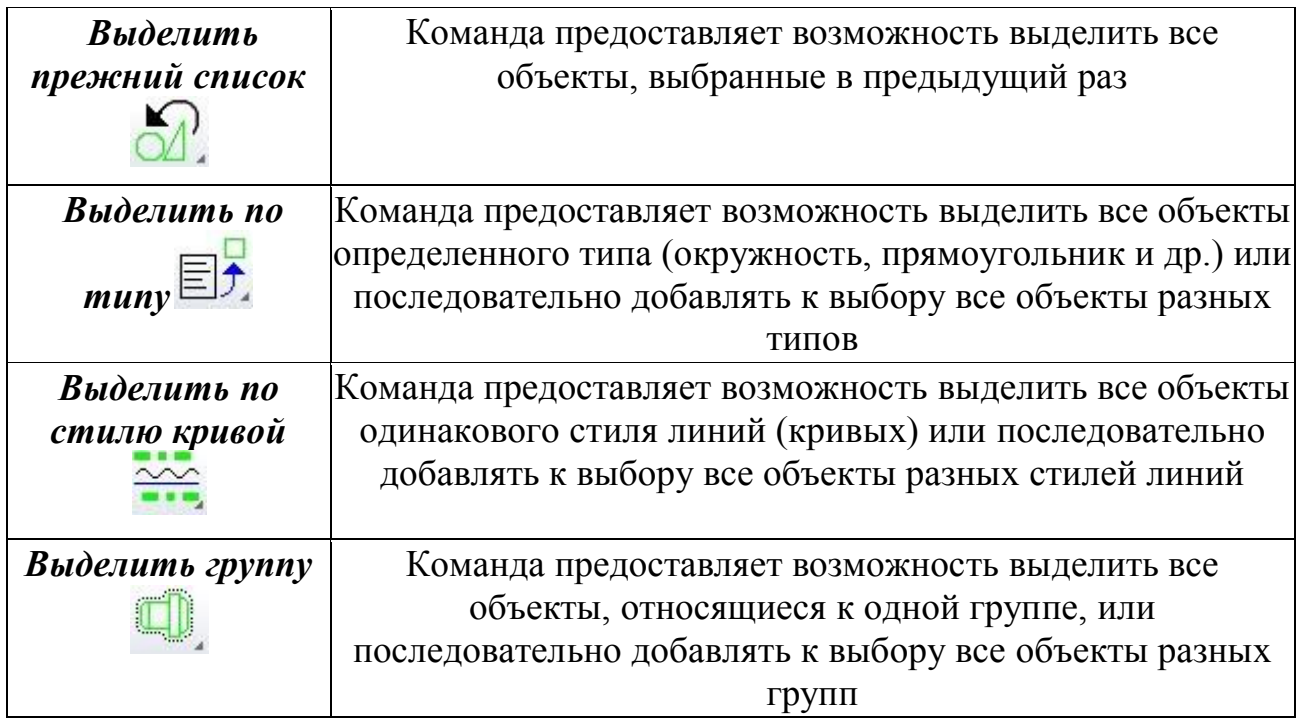

## **Варианты редактирования объектов чертежа**

В системе КОМПАС редактировать все графические объекты (включая и библиотечные) можно тремя способами:

1. Использовать режим редактирования (для этого нужно дважды щелкнуть кнопкой мыши на объекте);

2. При помощи характерных точек (для этого следует щелкнуть на объекте кнопкой мыши один раз);

3. С применением специальных команд редактирования.

#### **Практическая часть**

## **1. Режим редактирования**

После двойного щелчка на объекте система запускает команду, при помощи которой этот объект создавался (для библиотечных элементов – вызывает соответствующую команду библиотеки с диалоговым окном, если это необходимо). При этом все элементы управления содержат параметры запущенного на редактирование объекта (координаты характерных точек, стиль линии и др.). Значения данных параметров можно изменять. Чтобы принять все

изменения, нужно нажать кнопку - *Создать объект* - **Двойной щелчок** мыши на тексте, используют для изменения текста, вызывает редактор текста.

## **Задание 1**

1. Создайте документ КОМПАС-Чертеж.

2. Выберете команду – **Окружность <u>©</u>** и создайте окружность Ø30, потом щелкните на нем дважды левой кнопкой мыши. Откроется - *Панель свойств* - для управления данным элементом (Рисунок 4).

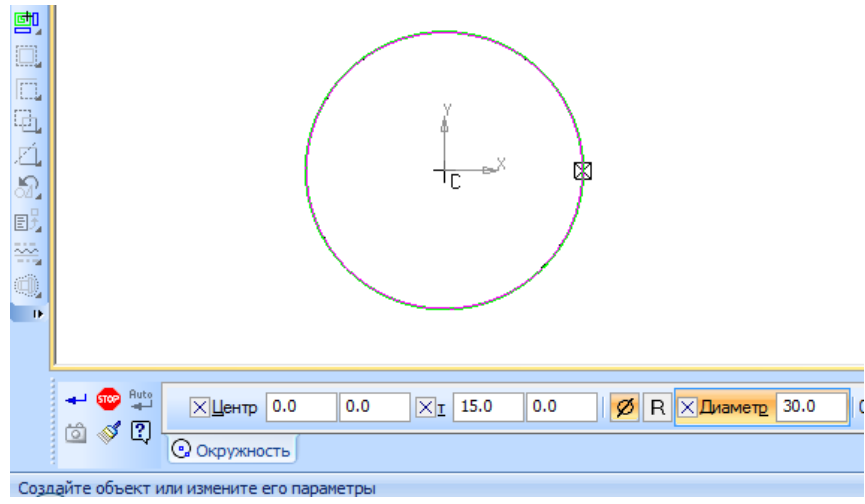

Рисунок 4 - Панели инструментов – Выделить.

3. В окне Диаметр измените значение - ∅60, завершите редактирование кнопкой - *Создать объект* . Убедитесь, что внесенные изменения отобразились на чертеже.

#### **2. Редактирование при помощи характерных точек**

Такой режим редактирования можно использовать для всех графических объектов КОМПАС-График (в том числе для размеров, обозначений и пр.), за исключением пользовательских макроэлементов. Принцип редактирования основан на изменении формы, конфигурации, размещения или ориентации объекта путем перетаскивания его характерных точек. Характерные точки графических объектов (начало и конец отрезка, опорные точки кривой Безье и т. п.), как правило, дублируют точки, координаты которых задавал пользователь, создавая объект. При перетаскивании характерных точек вы можете применять как глобальные, так и локальные привязки.

Чтобы войти в режим редактирования характерных точек, необходимо один раз щелкнуть на объекте. При этом объект выделится (подсветится), а характерные точки отобразятся маленькими черными квадратами (Рисунок 5).

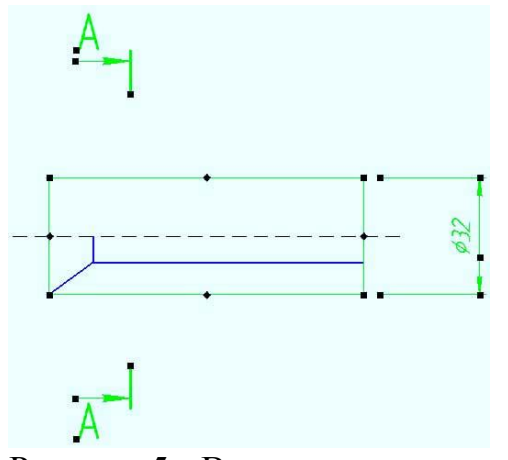

Рисунок 5 - Выделение характерных точек.

Для того, чтобы изменить положение характерной точки, необходимо подвести курсор к чёрному квадрату. Когда он примет форму четырёх стрелок  $\overline{+}$ 

, необходимо нажать левую кнопку мыши и удерживая ее, можно переместить объект или часть объекта, а также изменить его геометрию. После завершения редактирования просто отпустите кнопку мыши.

## **Задание 2**

1. Создайте документ КОМПАС-Чертеж.

2. Выберете команду **Отрезок** и постройте квадрат без верхней стороны (с длиной стороны 50 мм), а также отрезок, произвольно размещенный на чертеже (Рисунок 6 а).

3. Вам нужно разместить отрезок так, чтобы на чертеже получился правильный квадрат. Для этого выделите отрезок, один раз щелкнув на нем кнопкой мыши. Отрезок подсветится зеленым цветом, а на его концах появятся характерные точки (Рисунок 6 б). У отрезка только две характерные точки – начальная и конечная.

4. Подведите указатель к первой характерной точке, нажмите кнопку мыши и перетащите точку к одному из свободных концов незамкнутой фигуры таким образом, чтобы сработала привязка - *Ближайшая точка*. Отпустите кнопку мыши (Рисунок 6 в, г).

5. Аналогично перетащите вторую точку отрезка. В результате у вас должен получиться квадрат (Рисунок 6 д).

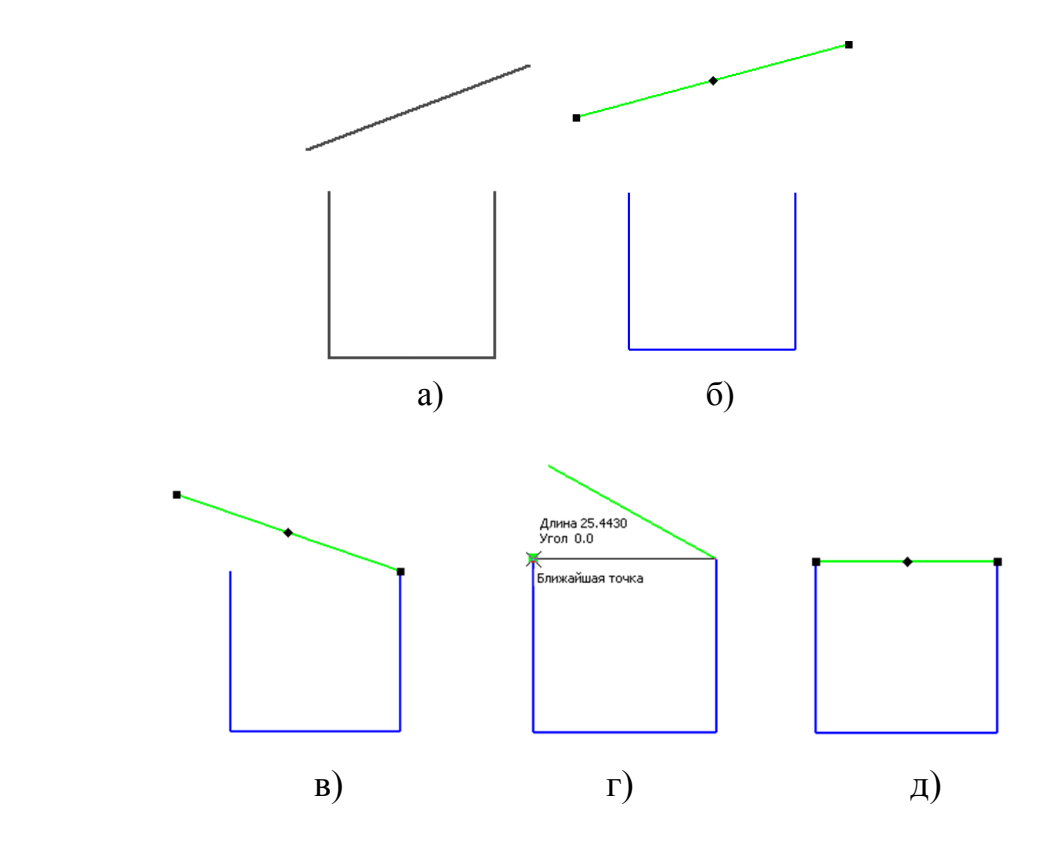

Рисунок 6 - Построение квадрата.

В режиме перемещения характерной точки можно вводить ее новые координаты, используя поля – *Координаты вершин* на *Панели свойств* (Рисунок 7).

Удаление характерных точек (например, для кривых или ломаных линий) производится в режиме редактирования геометрии (когда подсвечен значок ). Для этого необходимо выделить требуемую точку и нажать клавишу - **DEL**. Удаление точки может привести к удалению объекта в том случае, когда объект представлен минимально возможным количеством точек.

|                                                                                  | 蜀<br>⊪∿°<br>儛  |                      |              |
|----------------------------------------------------------------------------------|----------------|----------------------|--------------|
|                                                                                  | N              | X                    | Y<br>▲       |
|                                                                                  | 1              | 110.1264             | 279          |
|                                                                                  | 2              | 119.9923             | $27S \equiv$ |
|                                                                                  | 3              | 119.9923             | <b>270</b>   |
|                                                                                  | 4              | 107.8051             | 254          |
|                                                                                  | 5              | 86.9126              | 242          |
|                                                                                  | 6              | 97.9392              | 236          |
|                                                                                  | $\overline{7}$ | 111.2871             | 236          |
|                                                                                  | 8              | 134.1527             | $213 -$      |
|                                                                                  | ∢              | lш                   | 44           |
| $-$ 0 $\times$<br>Тип кривой   NURBS-кривая по точкам<br>$\overline{\mathbf{v}}$ |                | Координаты вершин << |              |
| Q<br>в <sup>ъ у</sup> Сплайн по точкам                                           |                |                      |              |

Рисунок 7 - Панель свойств – Координаты вершин.

# **Задание 3**

1. Создайте документ КОМПАС-Чертеж.

2. Выберете команду *Сплайн по точкам* <sup>63</sup> и постройте произвольную кривую с количеством точек = 28(Рисунок 8).

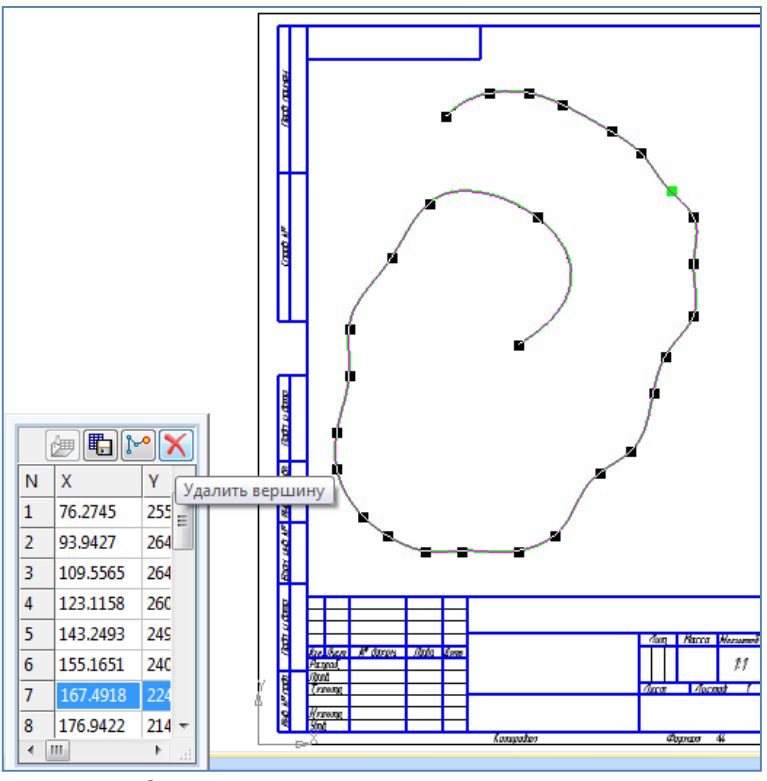

Рисунок 8 - Произвольная кривая.

3. Войдите в режим редактирования (дважды нажать мышью на кривой). Наведите поочерёдно курсор на 7, 10 и 15 точку, удалите их.

4. На панели свойств, в окне - *Координаты вершин*, введите координаты точек представленные в таблице на рисунке 9.

5. Завершите редактирование кнопкой - Создать объект - Убедитесь, что внесенные изменения отобразились на чертеже.

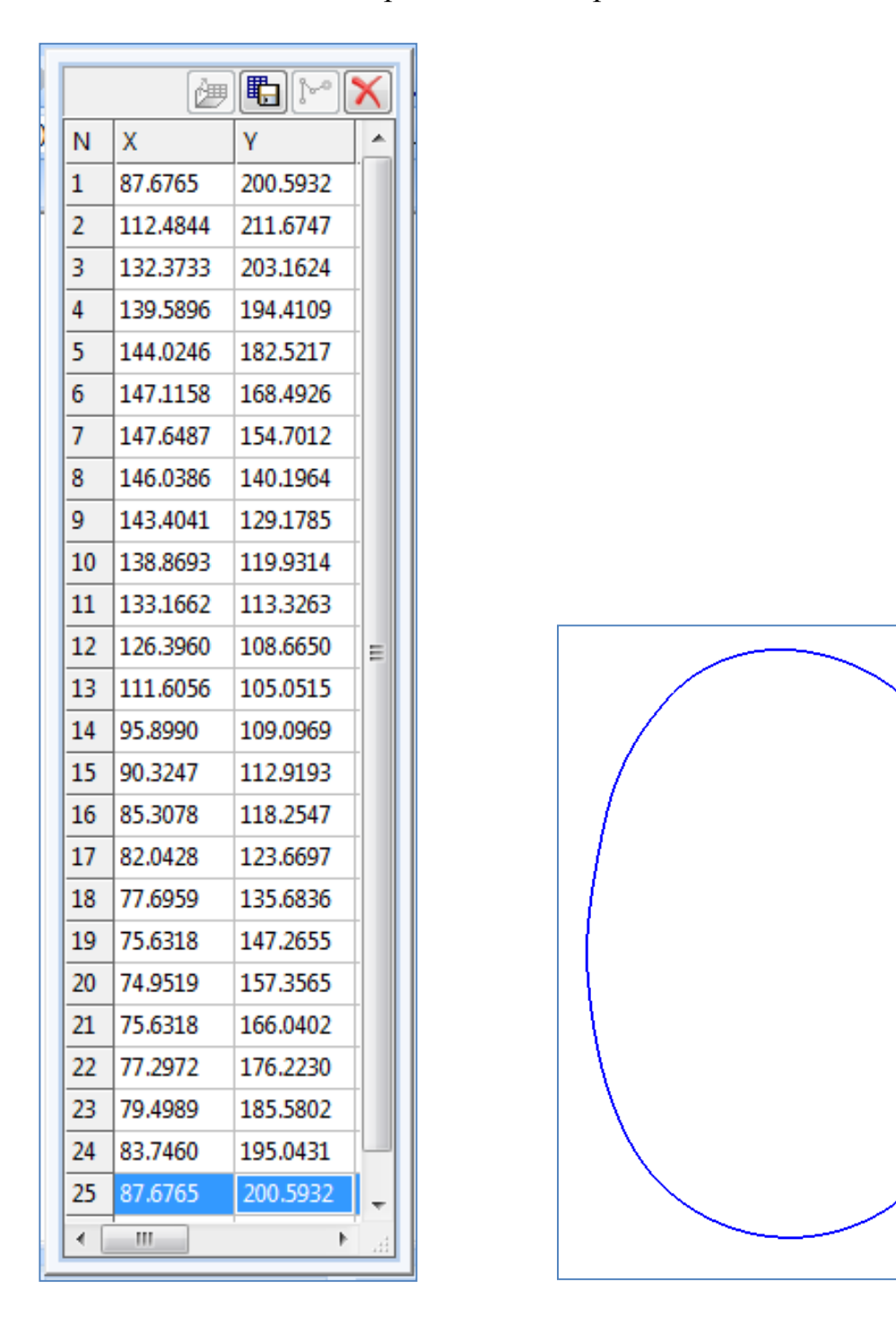

Рисунок 9 - Редактирование произвольной кривой.

#### **Заливка областей цветом во фрагменте**

Закрасить область в программе - Компас 3D можно с помощью команды "*Заливка*".

На инструментальной панели - *Геометрия* укажите команду – **Штриховка и нажмите правый нижний уголок. В открывшемся меню** 

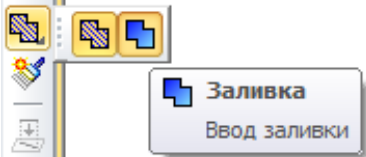

выберете - *Заливка*  $\mathbb{R}$  **.** Вводзаливки **.** На панели - *Свойств*,

представлены параметры заливки: *тип заливки* (одноцветная или градиентная с переходом одного цвета в другой), *цвет заливки*, *уровень прозрачности в заливке* (Рисунок 10)*.*

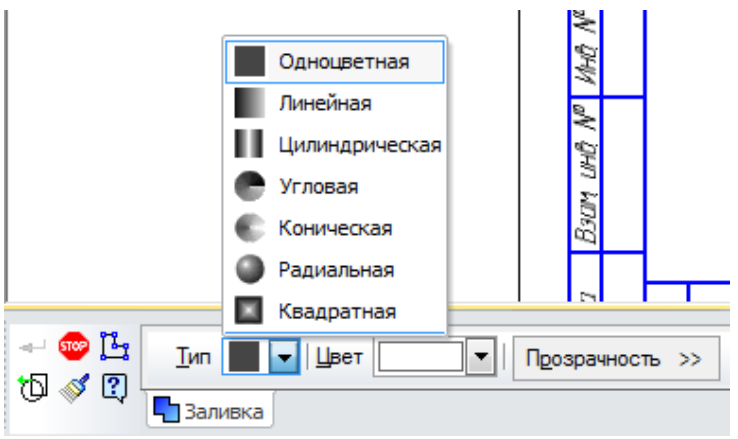

Рисунок 10 - Панель свойств - Заливка.

Выберете необходимый цвет заливки и укажите мышью область, которую требуется залить (Рисунок 11). После закрашивания требуемой области нажмите - *Создать объект* .

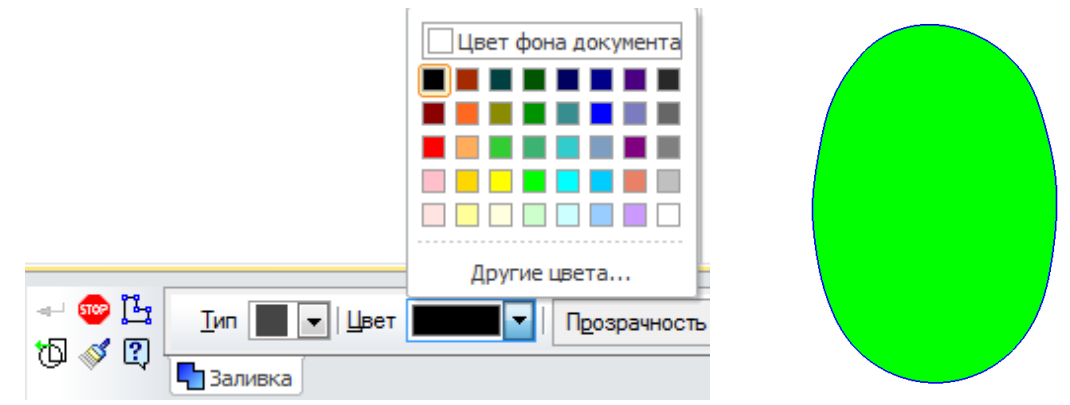

Рисунок 11 - Заливка графического объекта.

Для того, что бы изменить цвет, отличный от стандартного, необходимо выбрать - *Другие цвета* (Рисунок 12).

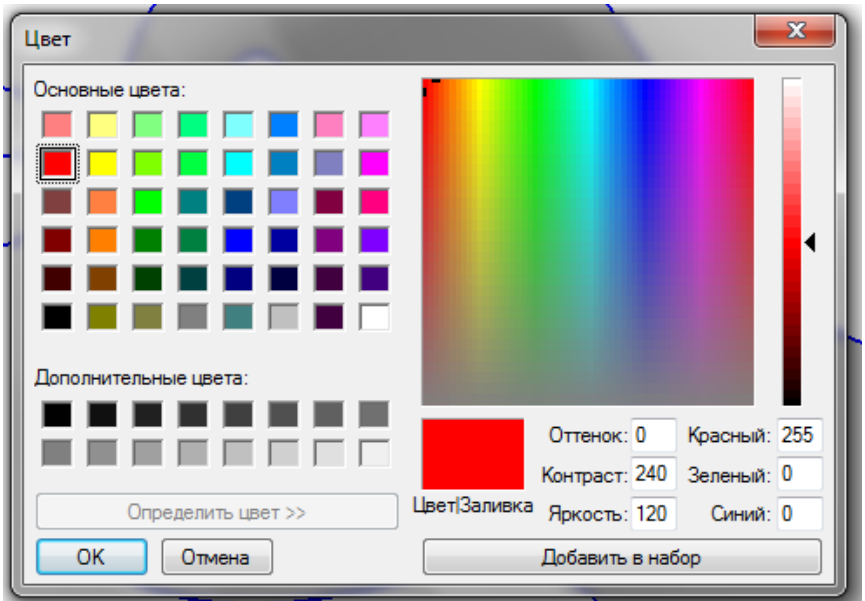

Рисунок 12 - Цветовая палитра.

В появившемся окне, с помощью бегунка справа, можно регулировать оттенки цветовой палитры. Выбрав нужный оттенок, подтвердите операцию и укажите область заливки, нажмите - *Создать объект* .

#### **3. С применением специальных команд редактирования**

Основным способом редактирования считается использование специальных команд, которые находятся на панели инструментов Редактирование (Рисунок 13).

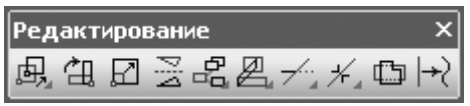

Рисунок 13 - Панель инструментов - Редактирование.

Чтобы активизировать эту панель, нужно нажать кнопку **Редактирование** на компактной панели инструментов. Панель *Редактирование* содержит как отдельные кнопки, так и группы кнопок, объединяющих однотипные операции редактирования. Рассмотрим главные из них:

**-** команда *Сдвиг*, служит для перемещения по документу объекта или группы выделенных объектов. Во время перемещения вы можете использовать как глобальные, так и локальные привязки.

## **Задание 4**

Создайте документ КОМПАС-Чертеж.

В центре рабочего поля установите *ЛС* (Локальная система координат).

На компактной панели выбрать инструментальную панель *Геометрия* [9] выбрать команду *Вспомогательные прямые* **1** и через начало систем координат поставить вспомогательные прямые линии (горизонтальную и вертикальную). С помощью команды – *Окружность*, построить две окружности с центром в начале координатØ20 мм и Ø40 мм (Рисунок 14).

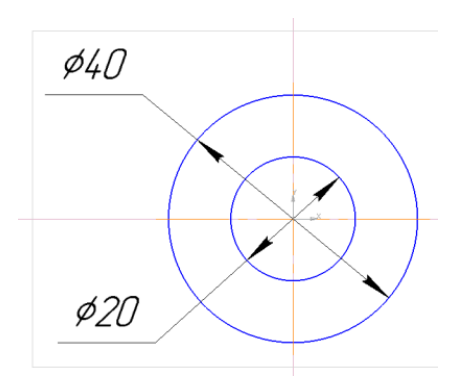

Рисунок 14 - Окружности.

С помощью мыши выделите окружности, они должны подсветиться зеленым цветом. На панели – *Редактирование* вызовите команду - *Сдвиг* , кликните мышью на центр окружности и перетащите фигуру в любое свободное место чертежа, нажать – **STOP (**Рисунок 15).

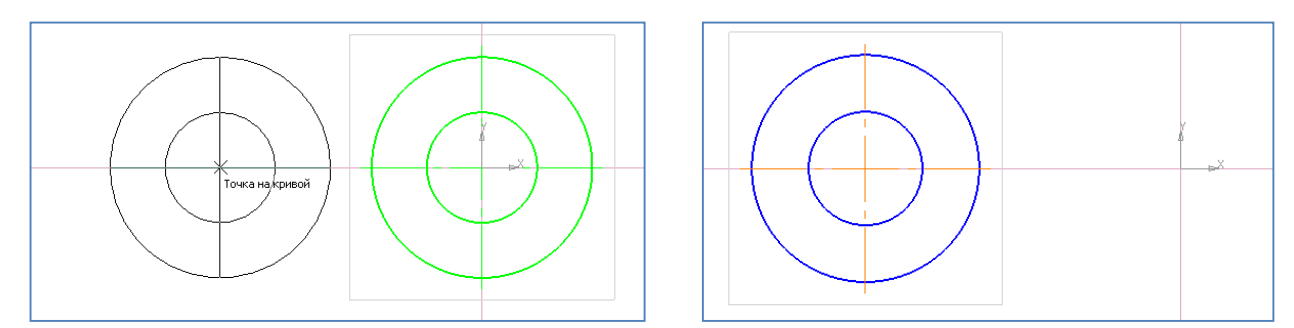

Рисунок 15 - Редактирование окружности командой - Сдвиг.

*Сдвиг по углу и расстоянию* – позволяет перемещать выделенные объекты или группы объектов на определенную величину и в определенном направлении (то есть пропадает необходимость указания точки привязки и точки нового размещения изображения – величина и угол смещения задаются в соответствующих полях панели свойств).

С помощью мыши выделите окружности, на панели - *Редактирование* вызовите команду *- Сдвиг по углу и расстоянию*  $\mathbb{E}$ . На панели свойств введите значения: **Угол** 50˚, **Расстояние** 60, укажите - **Режим** (Удалять исходные объекты, Оставлять исходные объекты). На чертеже появится фантом второй фигуры, далее нажмите - *Создать объект* (Рисунок 16).

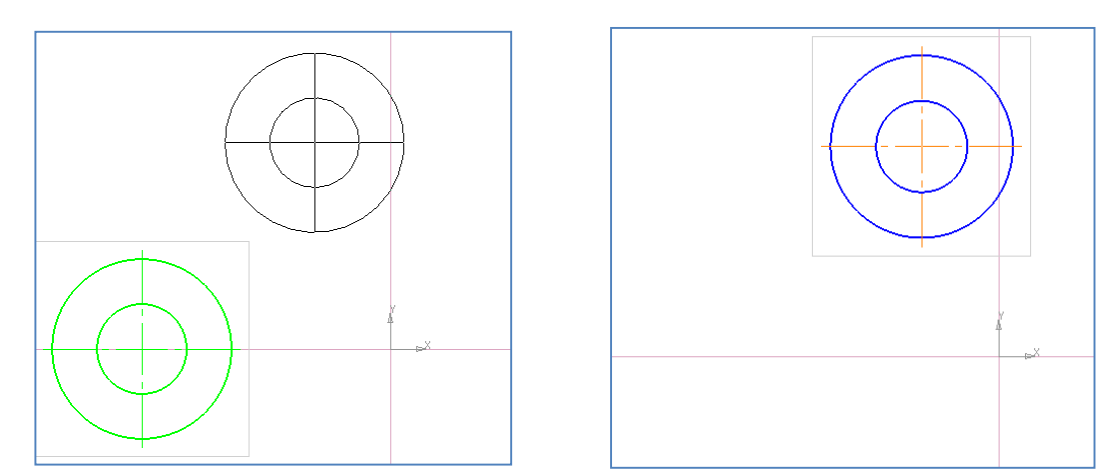

Рисунок 16 - Редактирование окружности командой - Сдвиг по углу и расстоянию.

Команда – *Поворот* <sup>25</sup> позволяет повернуть выбранные элементы чертежа или фрагмента вокруг определенной точки. Рассмотрим действие команды на примере.

На пересечении окружности Ø40 мм с осевой, построим окружность Ø12 мм.

С помощью мыши выделите окружности, на панели - *Редактирование* вызовите команду – **Поворот 3.** На панели свойств - введите значения: **Угол** 70˚, и укажите: **Режим** - *Удалять исходные объекты*. Мышью кликните на центр окружностей, фигура перевернётся, далее нажмите – *STOP* (Рисунок 17). Отмените операцию командой – Отменить

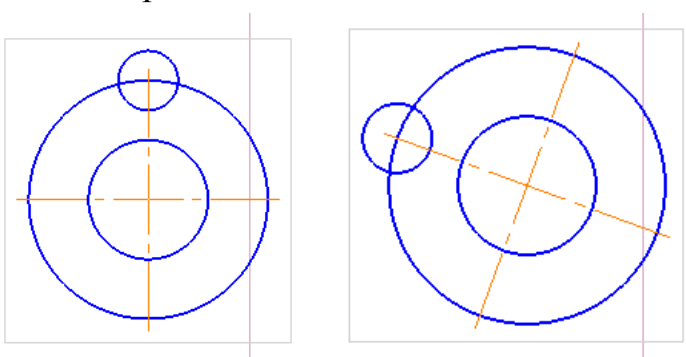

Рисунок 17 - Редактирование окружности командой - Сдвиг по углу и расстоянию.

Команда – *Масштабирование* служит для увеличения или уменьшения изображения на чертеже. Для этого необходимо указать точку масштабирования и масштаб увеличения изображения по осям X и Y (если масштаб меньше единицы, то изображение уменьшается).

С помощью мыши выделите окружности, на панели *Редактирование* вызовите команду – *Масштабирование .* На *Панели Свойств*  укажите *МасштабХ -* 4, выберите Режим - *Удалять исходные объекты*. Мышью кликните на центр окружностей, нажмите –*STOP* **.** Фигура увеличилась в 4 раза (Рисунок 18б).

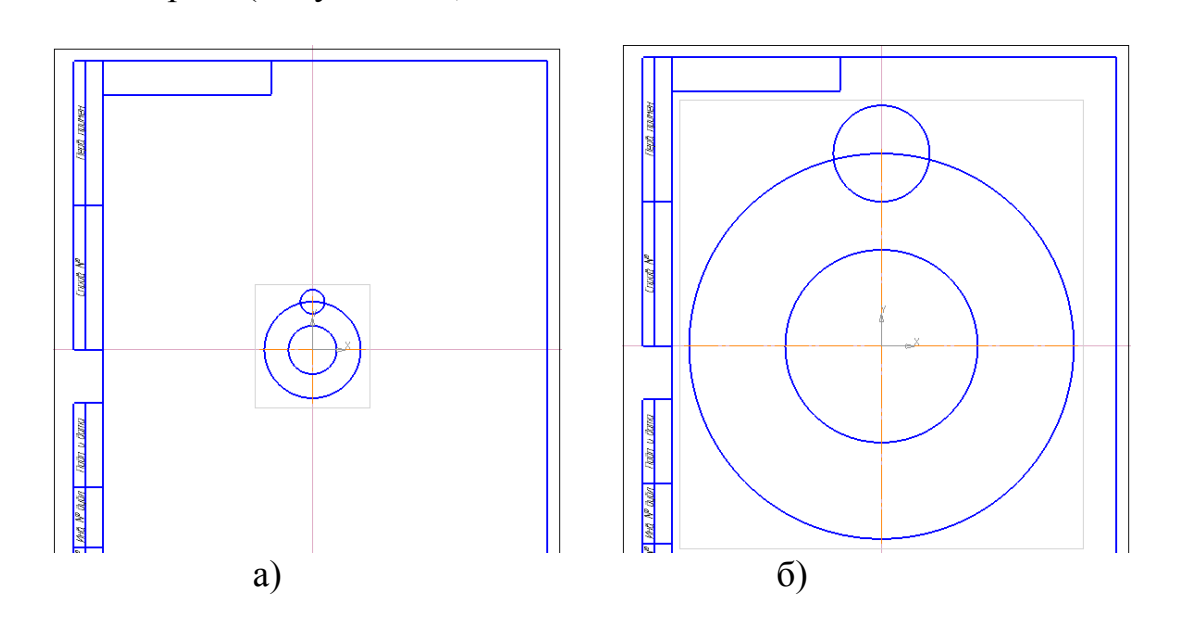

Рисунок 18 - Редактирование окружности командой – Масштабирование.

Если вы хотите уменьшить размер фигуры, то в окне *Масштабирование*  необходимо задать величину меньше единицы.

Выделите получившуюся фигуру, выберите операцию *Масштабирование* и задайте величину масштаба = 0,3. Мышью кликните на центр окружностей, нажмите *–STOP* .

Команда – *Симметрия* позволяет получить симметричное, относительно произвольной прямой, изображение выбранного объекта.

Используя команду - *Вспомогательная прямая*, построим вспомогательную вертикальную прямую относительно оси Х на расстоянии 28 мм (Рисунок 19а).

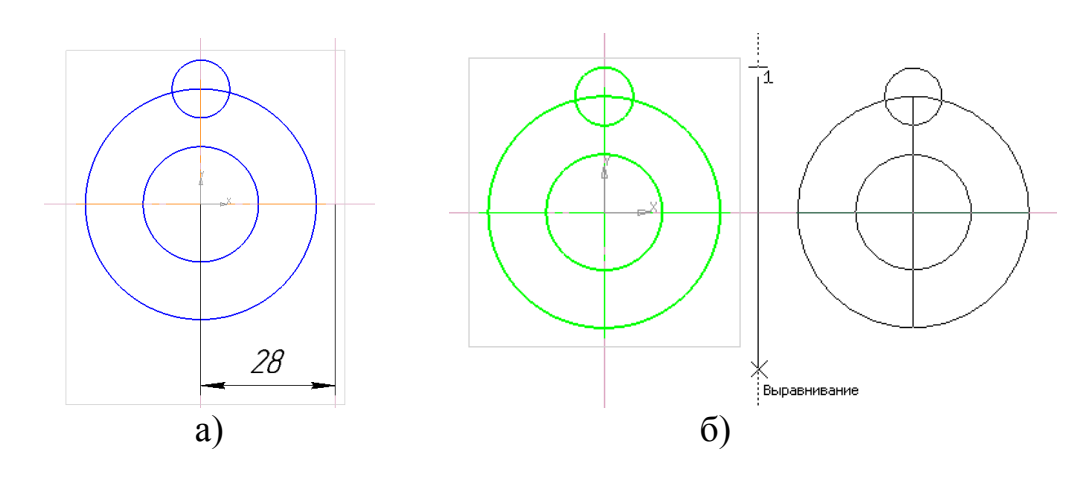

Рисунок 19 - Редактирование окружности командой – Симметрия.

С помощью мыши выделите окружности. Нажмите кнопку *Симметрия* на панели *Редактирование* . Укажите две точки прямой, относительно которой нужно получить симметричное изображение (прямая отрисовывается пунктиром), нажмите –*STOP* (Рисунок 19б).

Если не требуется точное расстояние между объектами симметрии, то операцию - *Вспомогательная прямая*, можно не применять. Построение выполняется с помощью виртуальной прямой, которая определяется двумя точками относительно предмета, к которому применяется операция *Симметрия*.

#### **Задание 5**

Команда - *Копия указанием* – позволяет копировать выделенные объекты чертежа или фрагмента. Копирование осуществляется указанием базовой точки, с последующим заданием точки размещения копии или путем определения смещения по осям относительно базовой. За один вызов команды можно сделать сколько угодно копий выделенных объектов.

На пересечении окружности Ø20 мм и осью Х построим окружность Ø5 мм (Рисунок 20а).

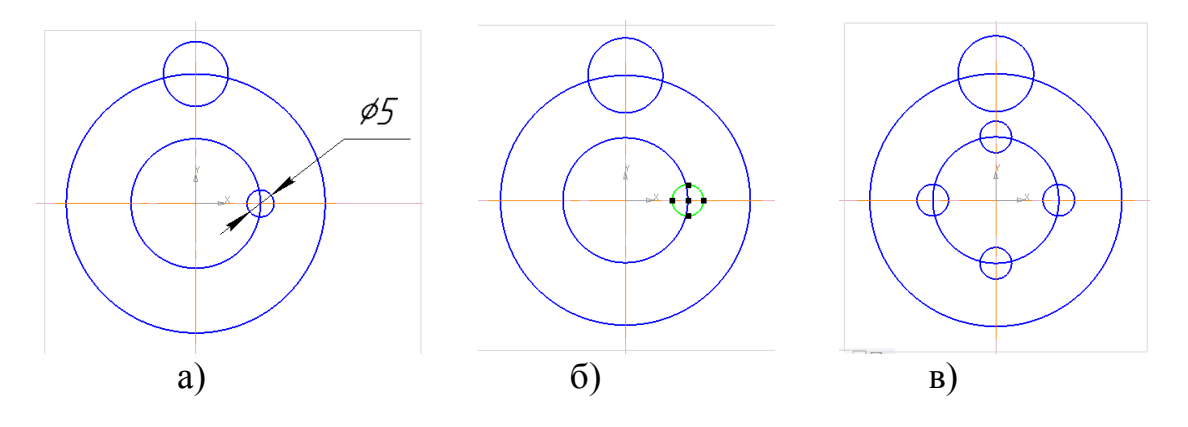

Рисунок 20 - Редактирование окружности командой – Копия указанием.

С помощью мыши выделите окружность Ø5 мм, она подсветиться зелёным цветом (Рисунок 20б). Нажмите команду - **Копия указанием на** на панели *Редактирование* . Кликните мышью по центру выделенной окружности. Укажите место расположения других окружностей, нажмите – *STOP* **(**Рисунок 20в).

*Копия по кривой* – копии выделенных объектов размещаются вдоль выбранной кривой с определенным шагом.

На панели *Геометрия* <u>(24</u> выберете команду *Сплайн по точкам* (3) и постройте произвольную кривую (Рисунок 21 а).

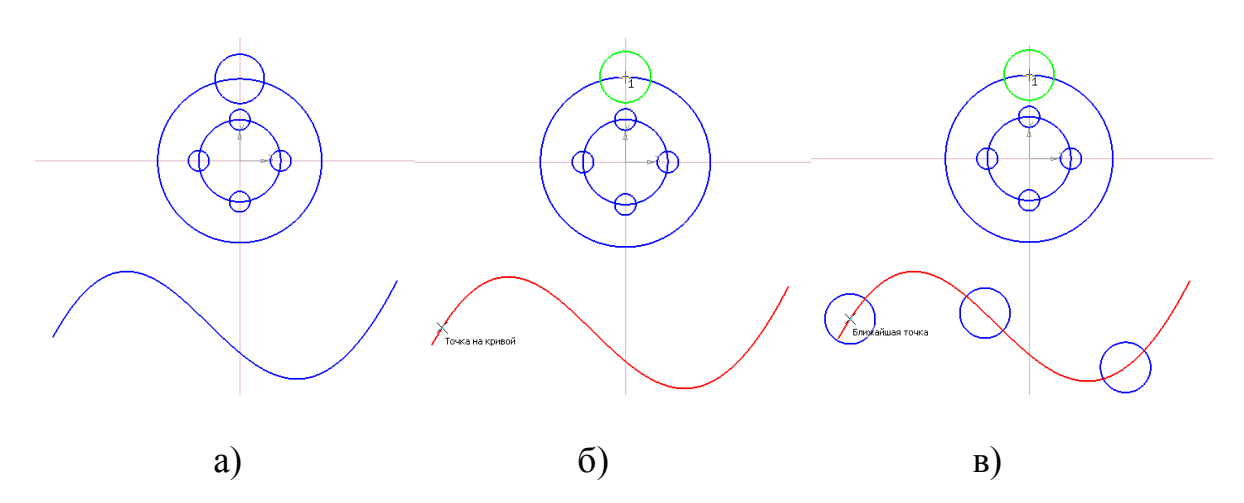

Рисунок 21.Редактирование окружности командой – Копия по кривой.

Для построения объектов на произвольной кривой, выделите окружность, копию которой необходимо разместить на данной кривой. Вызовите команду -

*Копия по кривой* на инструментальной панели – *Редактирование* В или выполните из строки *Меню* команду *Редактор>Копия >По кривой.*

Кликните мышью на центр окружностьØ12 мм - т.1., она подсветится зеленым цветом. На *Панели Свойств* в поле *Количество копий* укажите 3. Введите значение в поле *Шаг -* 40.

Укажите курсором кривую, вдоль которой должны копироваться объекты, она подсветится красным цветом (Рисунок 21б). Поставьте на кривой начальную точку копирования – т 2 (Точка на кривой).

На кривой образовались окружности равномерно расположенные относительно друг друга (Рисунок 21в). Для завершения команды нажмите кнопку –*STOP* на панели *Специального управления* или клавишу - *Esc*.

#### **Задание 6**

*Копия по окружности* <sup>[44]</sup> – предназначена для размещения определенного количества копий объекта вдоль выбранной окружности.

С помощью мыши выделите окружность Ø12 мм (Рисунок 22а).Нажмите кнопку *Копия по окружности* <sup>17</sup><sup>2</sup> на панели *Редактирование* . На *Панели Свойств* укажите *Количество копий* – 7, *Режим* – *Вдоль всей окружности* . Кликните мышью в центре окружности Ø40 мм (Ближайшая точка), вокруг которого будут построены копии.

*На чертеже появится фантом окружностей,* нажмите - *Создать*   $\boldsymbol{\theta}$ объект  $\left| \bullet \right|$  - *STOP*  $\left| \bullet \right|$  (Рисунок 22б, в).

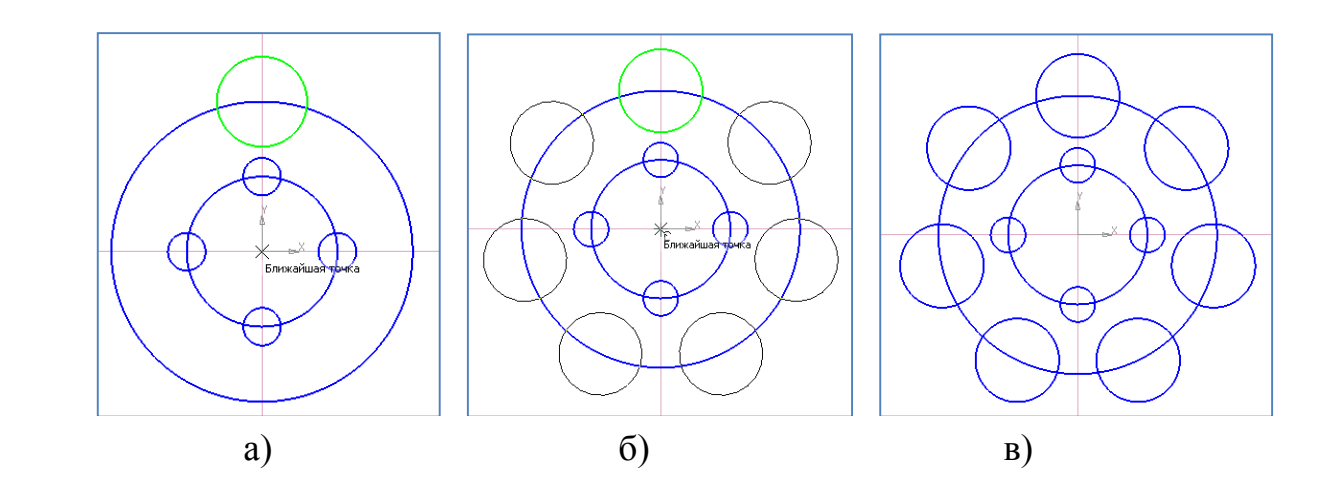

Рисунок 22 - Редактирование окружности командой – Копия по кривой.

Команда - *Копия по концентрической сетке* – позволяет делать копии объекта, которые располагаются в узлах концентрической сетки (то есть по концентрическим окружностям).

Команда - *Копия по сетке* – позволяет делать копии выделенных объектов, которые размещаются в узлах двухмерной сетки.

*Деформация сдвигом* – позволяет редактировать часть (область) фрагмента или чертежа, растягивая или смещая ее относительно базовой точки.

Команда - *Деформация поворотом* – деформирует часть графического документа, поворачивая ее относительно базовой точки.

Команда - *Деформация масштабированием* <sup>- •</sup> увеличивает или уменьшает указанную область изображения чертежа или фрагмента.

Команда - *Усечь кривую* – одна из самых нужных команд редактирования. Удаляет часть кривой между точками ее пересечения с другими кривыми. Если вы щелкнули на участке кривой, имеющей лишь одно пересечение с другим объектом, то удаляется весь участок до пересечения.

Если кривая не имеет пересечений с окружающими объектами, то она удаляется полностью.

Выберете инструментальную панель - Редактирование **Вели Нажмите** кнопку - *Усечь кривую*  $\boxed{\phantom{\big|}\mathcal{P}\left(\mathcal{P}\right)}$ . Удалите лишние элементы детали, нажмите - *STOP* .

На панели *Геометрия* активируйте операцию *Окружность.*  Постройте окружность Ø40 мм, стиль линии – *Осевая* (Рисунок 23).

У Вас получится следующее:

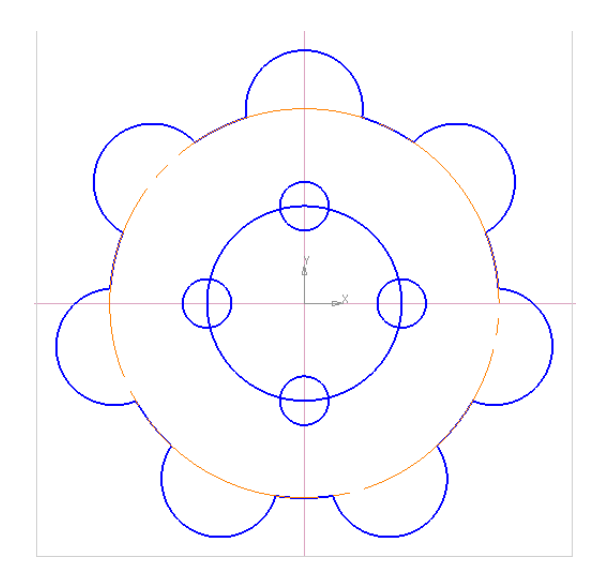

Рисунок 23 - Редактирование детали командой – Усечь кривую.

Возможен также другой режим работы этой команды, когда указанный участок остается на чертеже, а удаляется вся остальная кривая. Переключение режимов осуществляется при помощи кнопок в группе *Режим* на панели свойств.

Команда - *Усечь кривую2 точками* – удаляет часть кривой между двумя точками, указанными пользователем.

Выберите команду - *Усечь кривую2 точками .* С помощью мыши укажите часть кривой, которая подлежит удалению, на окружности Ø5 мм. Далее укажите точку1, точку 2 и часть удаляемой кривой (Рисунок 24 а, б, в). Используя операцию *Окружность*, постройте окружность Ø20 мм, стиль линии – *Осевая* с центром на оси координат.

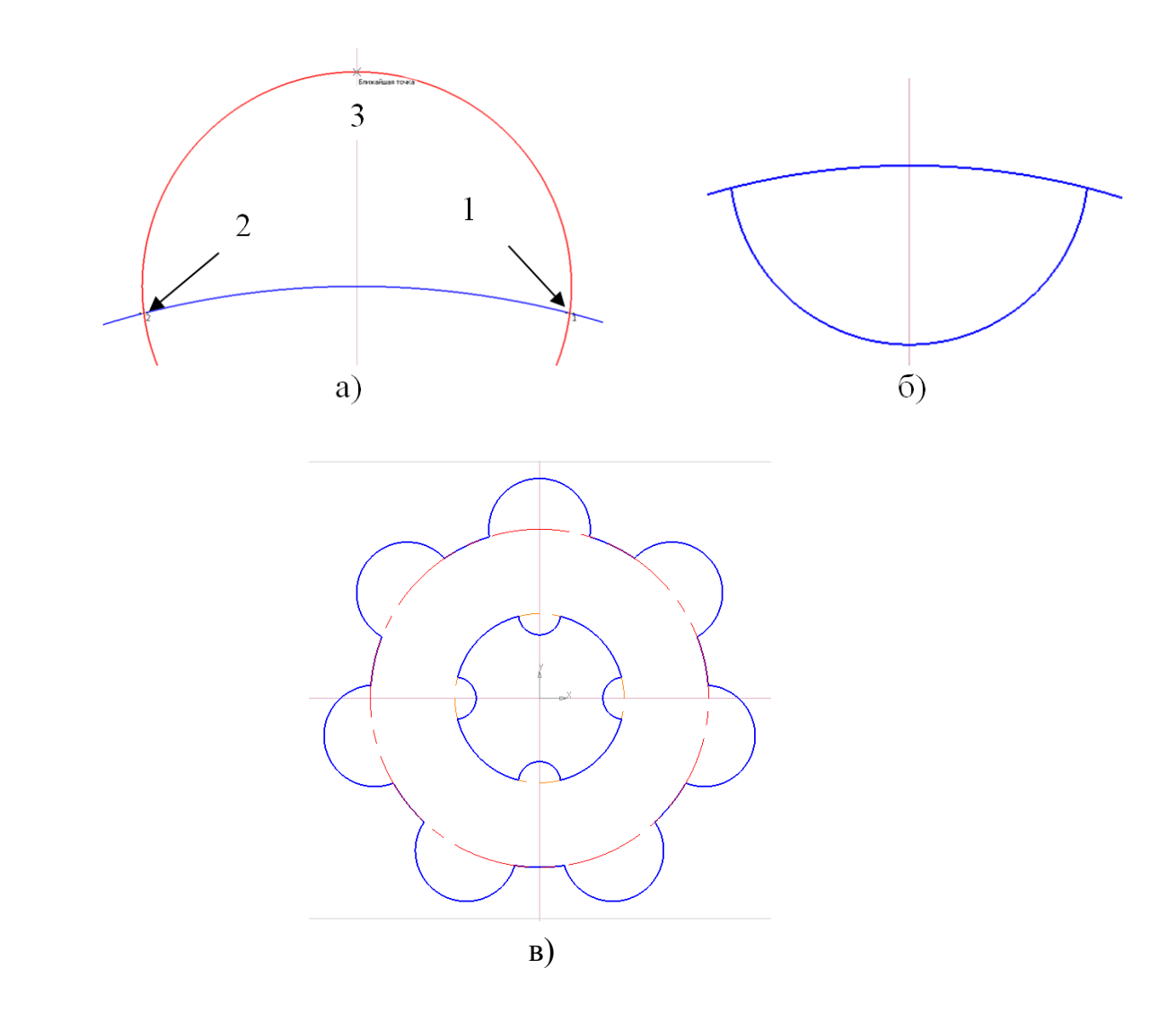

Рисунок 24 - Редактирование детали командой – Усечь кривую2 точками.

Команда – **Выровнять по границе** – служит для продления и усечения объектов относительно выбранной кривой (границы).

Команда – *Удлинить до ближайшего объекта* <u>– продлевает</u> выделенные объекты до пересечения с указанным объектом.

Команда – **Разбить кривую** \* - позволяет разбить объект в какой-либо точке на две части.

Команда - *Разбить кривую на N частей* **-** позволяет разбить объект на несколько равных частей.

Команда *- Очистить область -* позволяет удалить все объекты, находящиеся внутри или снаружи от некоторой границы*.* 

Команда **-** *Удалить фаску или скругление* - позволяет удалить отрезок или дугу, соединяющие концы двух других объектов (отрезков или дуг), и продолжить эти объекты до точки их пересечения.

Команда - *Преобразовать в NURBS* - позволяет преобразовывать в *NURBS-кривую* любой указанный объект на чертеже.

## **Задание 7**

Создайте новый чертеж. На компактной панели выберите инструментальную панель –  $\vec{O}$ бозначения  $\boxed{1}$ . Используя команду - **Ввод** *текста* , введите текст КОМПАС-3D V16, *Высота символов* – 14, *Курсив* , *Цвет* – черный (Рисунок 25 а, б).

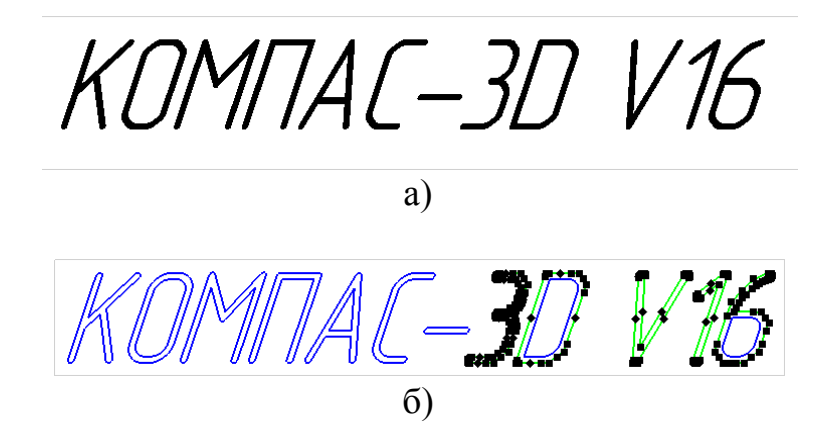

Рисунок 25 - Применение команды - Преобразовать в NURBS.

На панели – *Редактирование* активируйте операцию - *Преобразовать в NURBS*  $\frac{\partial \mathcal{H}}{\partial \mathbf{z}}$  и щелкните на созданном тексте. Теперь вместо

объекта текст вы имеете набор кривых, которые можно редактировать (Рисунок 26).

Выделите всю надпись, состоящую из NURBS-кривых, она подсветится

зелёным, и нажмите кнопку *Симметрия* на панели *Редактирование* . Укажите две точки прямой, относительно которой желаете зеркально отобразить надпись (Рисунок 26). Полученное изображение на чертеже будет приблизительно таким:

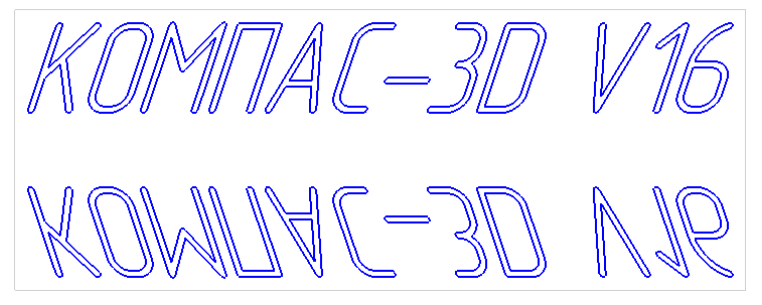

Рисунок 26 - Симметрия текста.

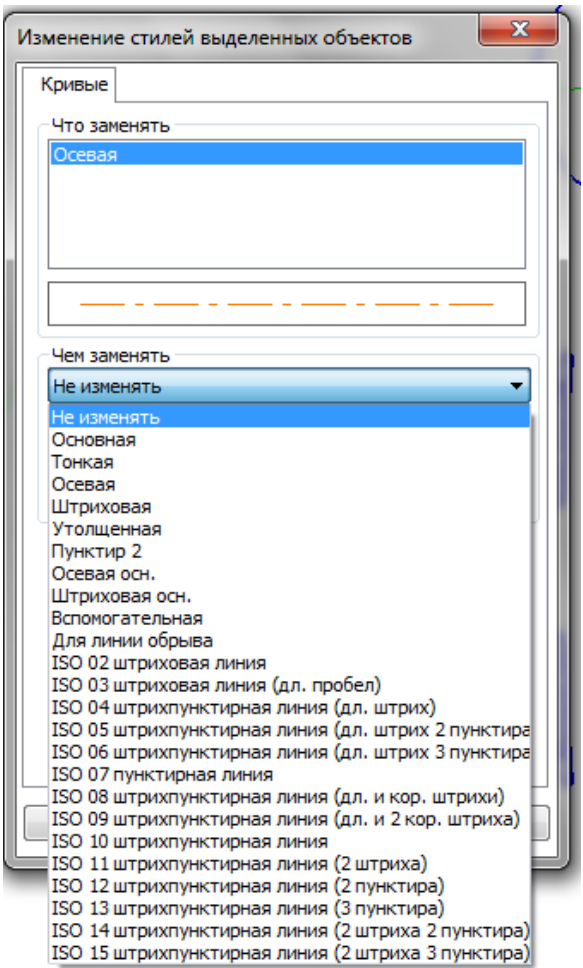

Рисунок 27 - Стили линий.

### **Примечание.**

Команды редактирования недоступны, если в документе нет ни одного графического объекта. Если в документе ни один объект не выделен, то остаются неактивными кнопки команд - Сдвиг, Сдвиг по углу и расстоянию, Поворот, Масштабирование, Симметрия, Копирование, Копия по кривой, Копия по окружности, Копия по концентрической сетке и Копия по сетке.

Очень часто при редактировании чертежей приходится изменять стиль линий. Вызывать настройки для каждого объекта, щелкая на нем дважды кнопкой мыши, долго и неудобно. В КОМПАС-График есть средство для одновременного изменения стиля нескольких выделенных объектов – команда - *Изменить стиль выделенных объектов*, которое вызывается из контекстного меню. Вы можете назначить любой новый стиль группе объектов, для которых вызывалось контекстного меню (Рисунок 27).

Список литературы:

- 1. Аверин В.Н. Компьютерная графика: учебник для студ. учреждений сред.проф. Образования / В.Н. Аверин. – 2-е изд., испр. – М.: Издательский центр «Академия», 2020. – 256 с.
- 2. Ивлева К.Н. Инженерная компьютерная графика: учебник для СПО / А.Н. Ивлев, О.В. Терновская. – 2-е изд., стер. – Санкт-Петербург: Лань, 2023. – 260 с.
- 3. Инженерная и компьютерная графика: учебник и практикум для среднего профессионального образования / Р. Р. Анамова [и др.] ; под общей редакцией Р. Р. Анамовой, С. А. Леоновой, Н.В. Пшеничновой. — 2-е изд., перераб. и доп. — Москва : Издательство Юрайт, 2023. — 226 с.